## **Login Options**

- [Logging in to Feedback Forums](#page-0-0)
- [Logging in to Support Forums](#page-1-0)
- [Creating an Account](#page-2-0)

Sign-in to Customer Case can be performed through the following options:

- a personal account (email and password)
- Google account
- an [Atlassian account](https://docs.stiltsoft.com/display/CustomerCase/Managing+Ideas+and+Tickets+in+Customer+Case#ManagingIdeasandTicketsinCustomerCase-LoggingintoForums) and [Jira Jira Service Management customer account](https://confluence.atlassian.com/cloud/manage-jira-service-desk-customer-accounts-913213935.html)

**i** Login with the Jira account is available to the following users:

- Support agents having a regular user account in Jira Cloud.
- Jira Service Management Portal customers

Such login options can be used only in Jira instances with the installed Customer Case app.

## <span id="page-0-0"></span>**Logging in to Feedback Forums**

- 1. Open the browser.
- 2. In the address line of the browse, enter the address of the feedback forum and press **Enter**. Alternatively, you can proceed to the feedback forum from some external source by clicking the corresponding ink.
- 3. Once the forum has loaded, you will see a screen similar to the one displayed below.

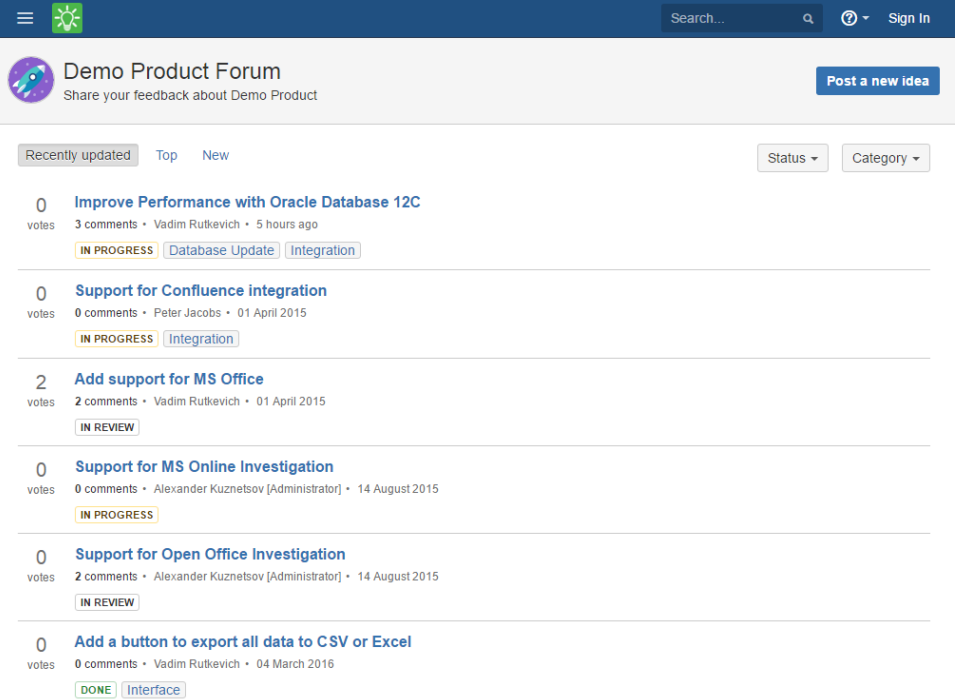

4. In the top right corner locate the **Sign In** link and click it. Alternatively, you can click the **Post a new idea** button or try to comment on an idea or start watching it, you will be prompted to log in to the feedback forum.

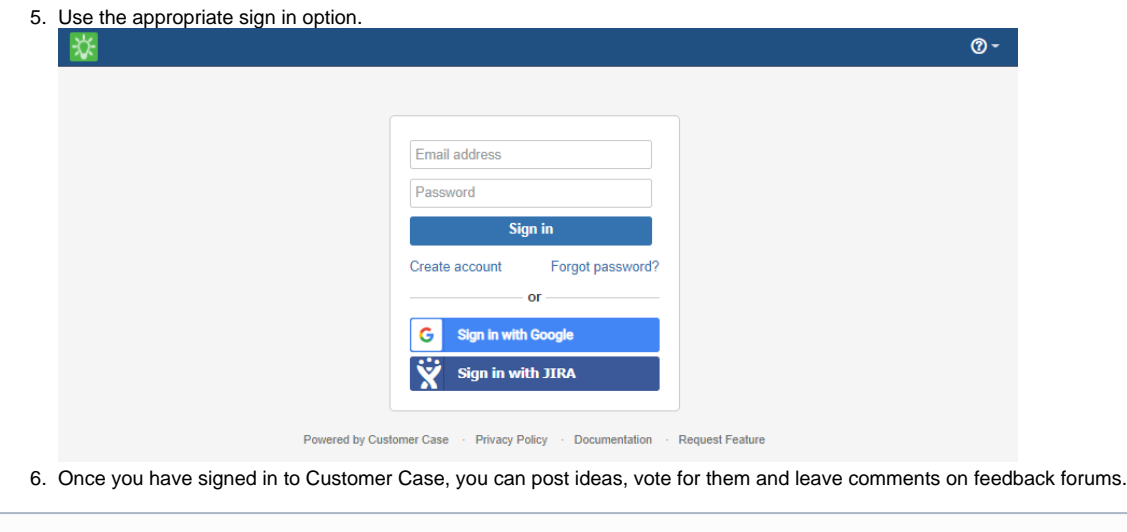

Customer Case will neither expose your email address to any third-party companies nor use it for illegal purposes. For the details see our [Privac](https://docs.stiltsoft.com/display/CustomerCase/Privacy+Policy) ⊙ [y Policy.](https://docs.stiltsoft.com/display/CustomerCase/Privacy+Policy)

## <span id="page-1-0"></span>**Logging in to Support Forums**

- 1. Open the browser.
- 2. In the address line of the browse, enter the address of the support forum and press **Enter**. Alternatively, you can proceed to the feedback forum from some external source by clicking the corresponding ink.
- 3. Once the forum has loaded, you will see a screen similar to the one displayed below.

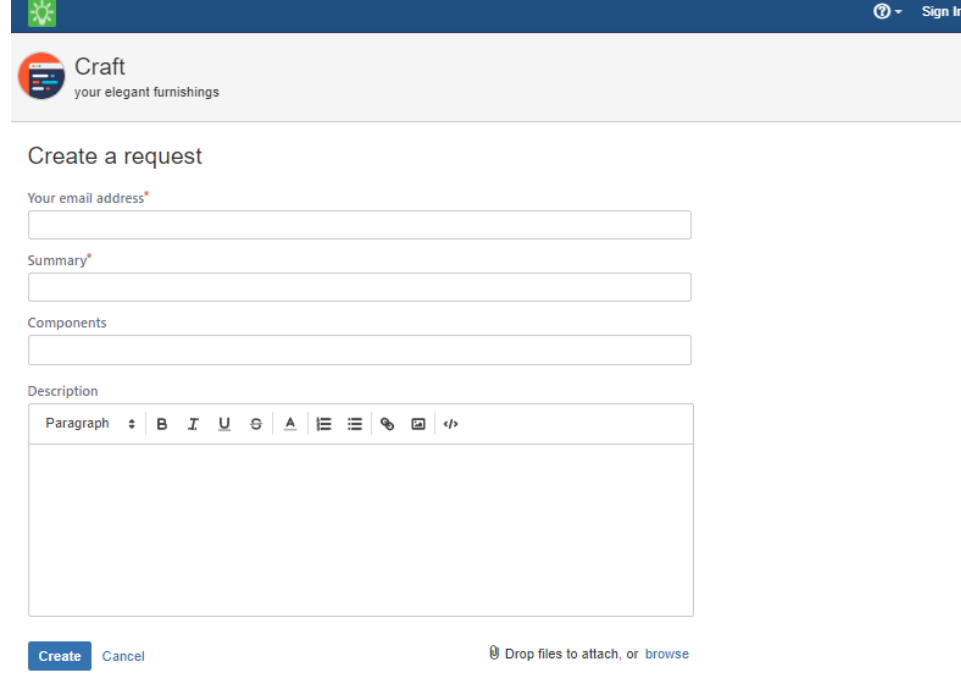

4. In the top right corner locate the **Sign In** link and click it. If you do not have a Customer Case account, you can enter your email in the corresponding while submitting a ticket.

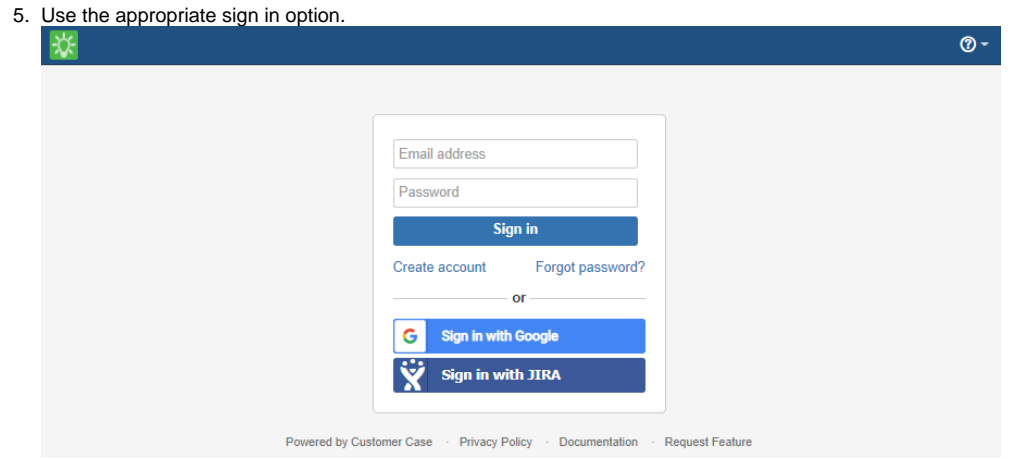

6. Once you have signed in to Customer Case, you can submit tickets and track progress on them.

## <span id="page-2-0"></span>**Creating an Account**

Customer Case allows you to create a personal account if you have neither Jira account nor a social account on Facebook or Google+.

- 1. Proceed to the **Sign In** page.
- 2. Locate the **Create account** link and click it.
- 3. Enter your email, full name and password for Customer Case account.
- 4. Click the **Sign Up** button.
- 5. Check your mail box and locate the confirmation email from Customer Case. Click the verification link to validate your email address and activate your Customer Case account.

You can submit issue reports without having a Customer Case account on a support forum. While submitting an issue report you will receive a letter to the specified email address prompting you to create an account in Customer Case.

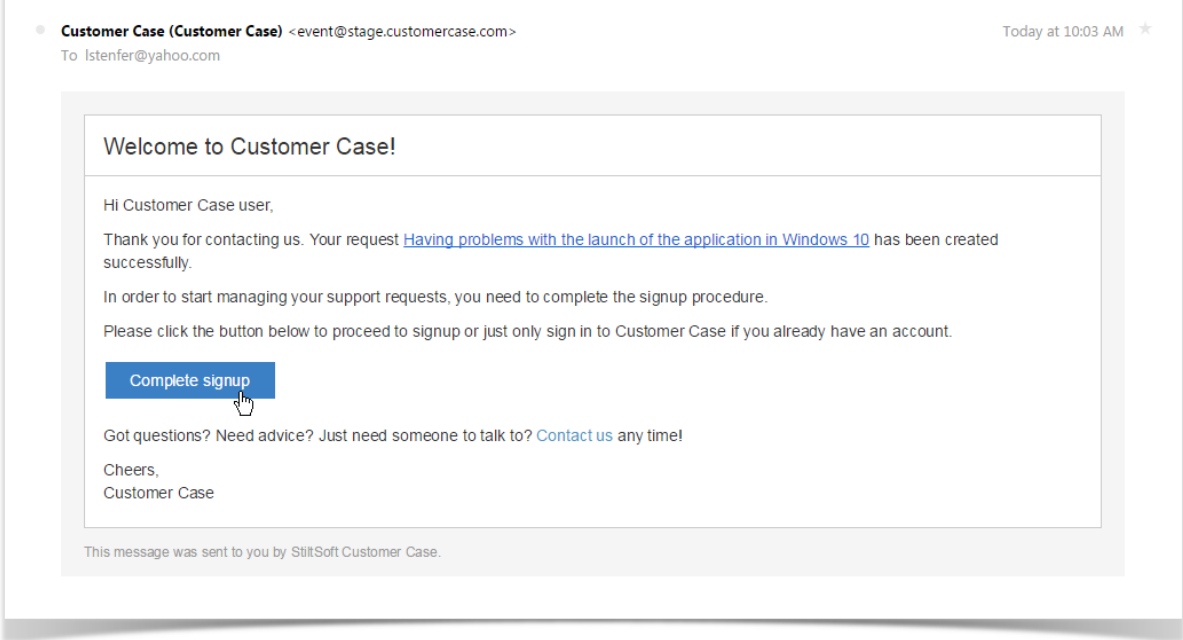

By clicking the **Complete signup** button, you will open a page similar to the one displayed below.

Here, you will have to enter your full name and password.

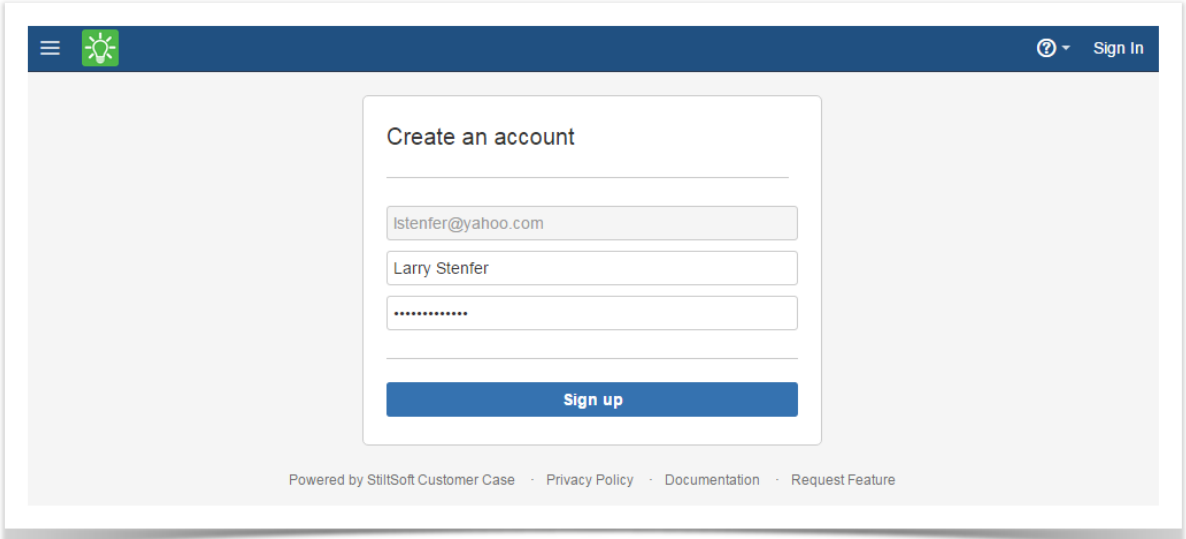

Click **Sign up** to complete account creation.